# **Manual de instruções**

## **DENVER VPL-120**

**Gira-discos com Mala**

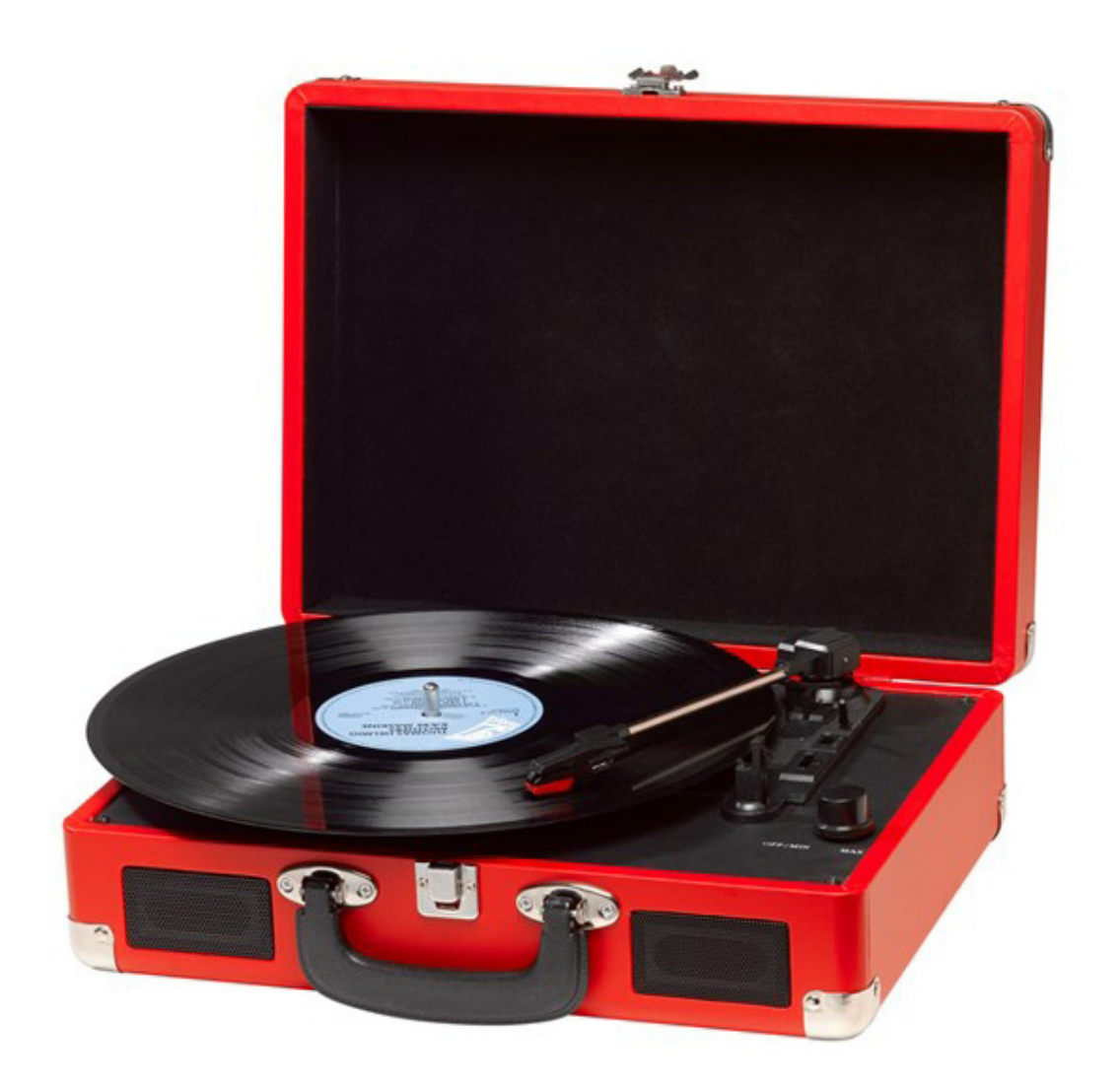

#### **LEIA AS INSTRUÇÕES COM ATENÇÃO ANTES DE USAR E GUARDAR NUM LOCAL SEGURO PARA REFERÊNCIA FUTURA**

## **DESCRIÇÃO**

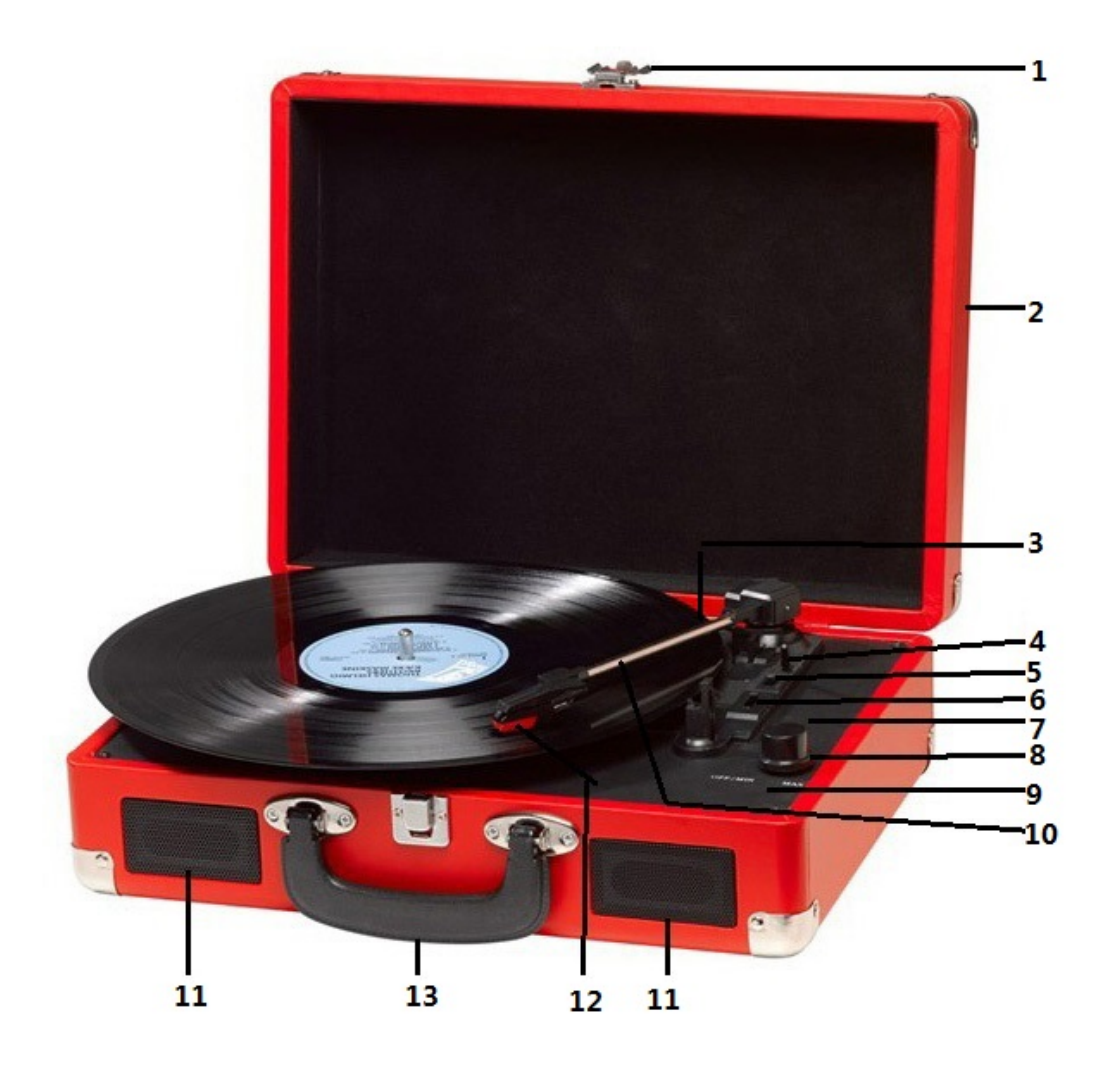

- 1. Prendedor
- 2. Tampa do pó
- 3. Adaptador Use-o quando reproduzir discos de 45rpm com centros recortados.
- 4. Elevação do braço de toque
- 5. Controlo de paragem automática
- 6. Seleção de velocidade Três velocidades à escolha: 33,3, 45, 78 rpm.
- 7. Indicador de potência LED
- 8. Interruptor de alimentação/Controlo de volume
- 9. Tomada de Auscultador
- 10. Braço
- 11. Coluna
- 12. Cartucho
- 13. Manípulo para transporte

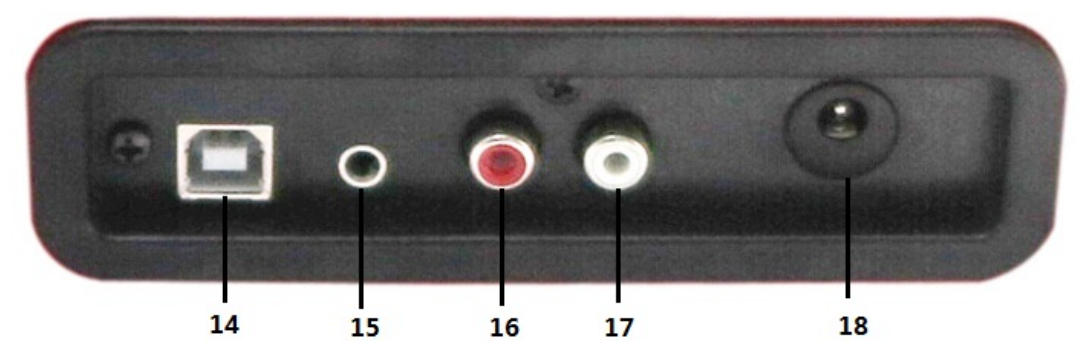

- 14. Conector de ligação ao PC
- 15. Entrada Aux
- 16. Canal D de saída de linha
- 17. Canal E de saída de linha
- 18. Tomada de Potência de CC

### **CONFIGURAÇÃO INICIAL**

#### **LIGAÇÃO À ALIMENTAÇÃO**

Certifique-se de que a alimentação elétrica da sua residência corresponde à tensão de funcionamento da unidade. A sua unidade está pronta a ser ligada a uma alimentação elétrica de adaptador de CC de 9V.

#### **LIGAÇÃO DO AMPLIFICADOR (se necessário)**

Embora possa escutar o seu novo gira-discos usando altifalantes incorporados, poderá pretender ligá-lo ao seu sistema Hi-Fi. Ligue as fichas de áudio à Entrada de linha da sua mesa de som ou amplificador usando um cabo RCA (não fornecido)

- **A ficha vermelha é ligada à entrada de canal R/H.**
- **A ficha vermelha é ligada à entrada de canal L/H.**

#### **Reprodução de discos**

- **-** Coloque um disco à sua escolha no gira-discos. Se for necessário, não se esqueça de colocar o adaptador no eixo do disco.
- **-** Escolha a velocidade de reprodução pretendida usando o interruptor de seleção de velocidade entre 33,3, 45 e 78rpm.
- **-** Ligue o Interruptor de Rotação e tenha em atenção que o mesmo também controla o volume.
- **-** Desengate o braço de toque.
- **-** Levante ligeiramente o braço com a mão.
- **-** Coloque a agulha verticalmente por cima da primeira faixa do disco e o gira-discos começará a rodar automaticamente.
- **-** Pouse lentamente a agulha no disco para reproduzir.
- **-** Quando um disco chega ao fim, o gira-discos para automaticamente se o interruptor de paragem automática estiver na posição LIGADO. Se o interruptor estiver na posição DESLIGADO, o disco continuará a girar até voltar a colocar o braço de toque no respetivo apoio.
- **-** Levante o braço de toque e coloque-o no apoio quando o disco chegar ao fim.
- **-** Volte a colocar a proteção na agulha e prenda o braço de toque.

**-** Desligue a alimentação.

## **INSTALAÇÃO DO PROGRAMA**

- Insira o CD fornecido no leitor do seu computador, siga as instruções e o programa será instalado automaticamente da seguinte maneira:
- Clique em 'Próximo'.

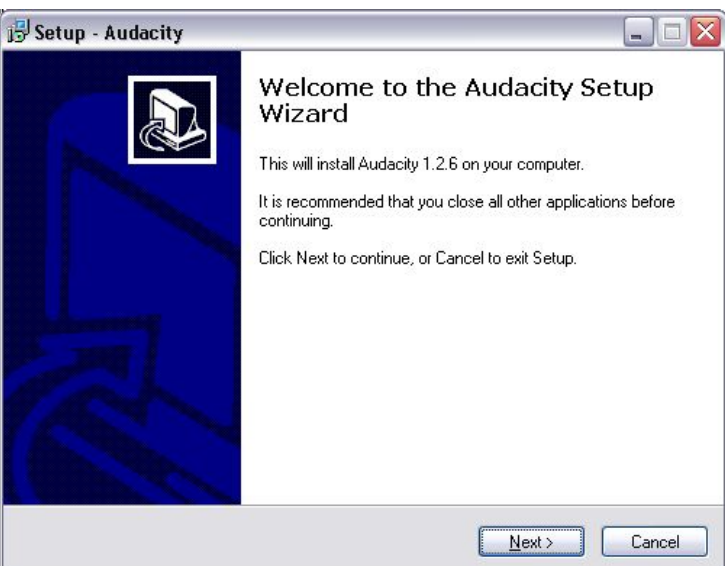

● Selecione a opção 'Aceito' e clique em 'Próximo':

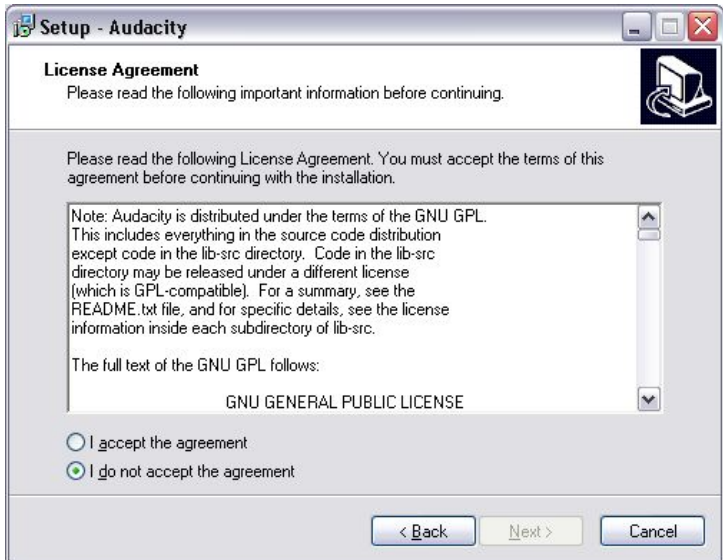

● Clique em 'Próximo':

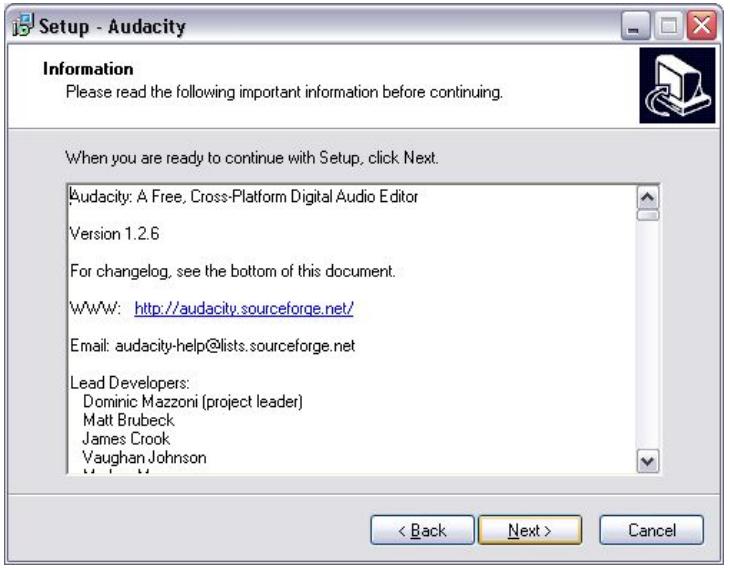

● Aqui, selecione outra localização ou clique em 'Próximo' para continuar (recomendado):

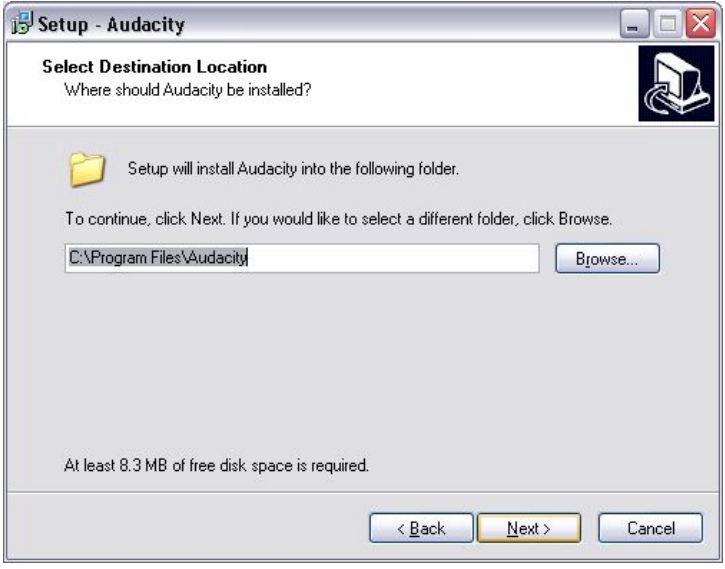

● Clique em 'Próximo' para continuar:

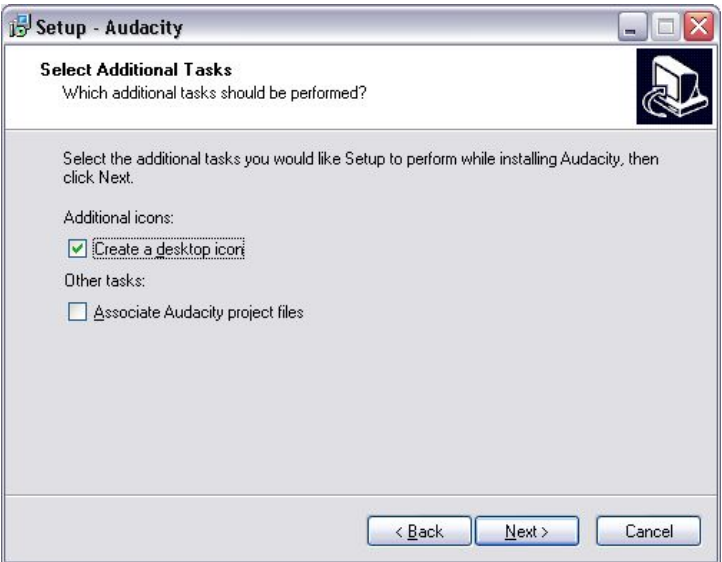

● Clique em 'Instalar' para continuar:

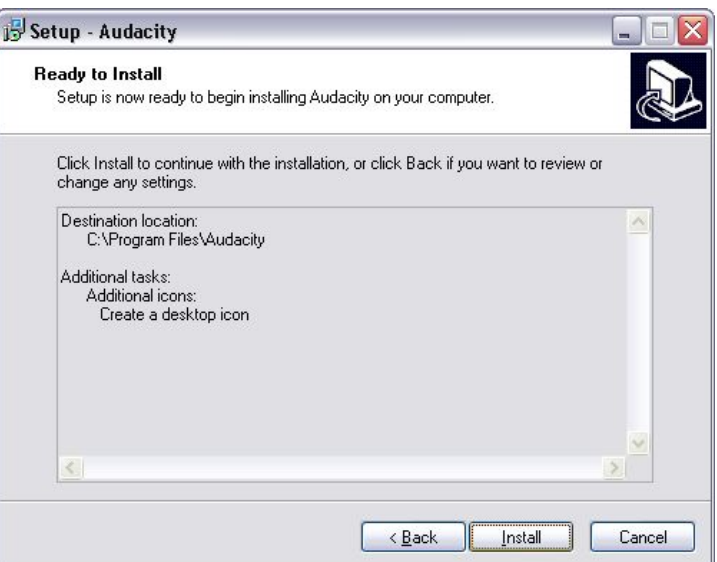

● A instalação do programa iniciar-se-á:

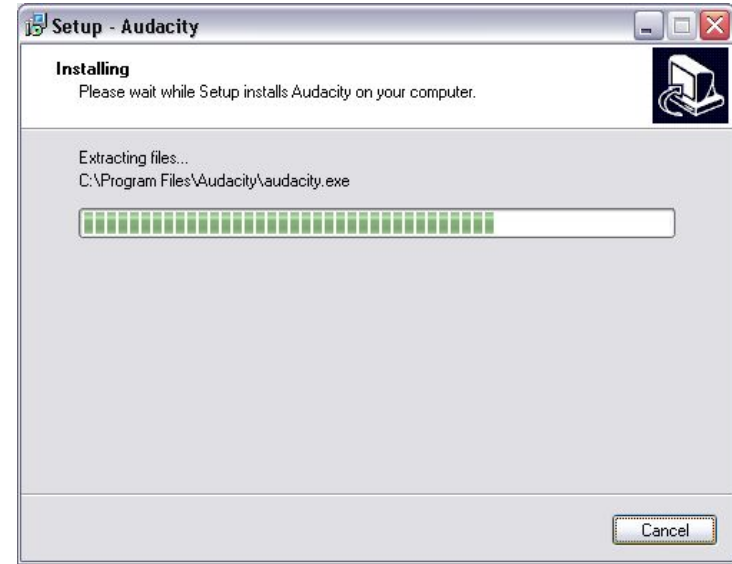

● Clique em 'Finalizar' para completar a instalação:

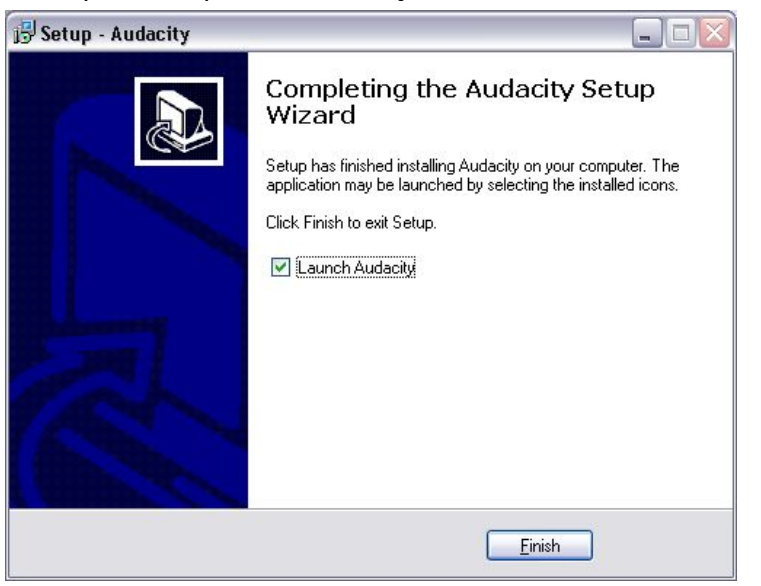

- O Audacity deve ser aberto automaticamente em seguida. Caso não seja, siga os passos abaixo:
- O ícone do Audacity aparecerá na área de trabalho. Clique duas vezes nele para iniciar sua execução. Se não aparecer o ícone, vá ao dispositivo 'C', em 'Meu Computador', clique em 'Ficheiros de programas' e, finalmente, selecione o 'Audacity'. Clique com o botão direito na bola alaranjada com o ícone dos auscultadores e selecione 'Enviar para' e, em seguida, 'Área de trabalho (criar atalho)'.

#### **Utilização do Audacity**

- Conecte o cabo USB à parte traseira do aparelho, e a outra ponta a uma porta USB do seu computador.
- Execute o programa Audacity clicando duas vezes em seu ícone.
- Antes de gravar, clique em Editar no topo da página principal; selecione Preferências no fim do menu que será aberto para abrir a página de preferências.
- Na parte de gravação da janela, abra o menu do aparelho através da seta para baixo no lado direito. Selecione a opção Aparelho de áudio USB PnP no menu. Marque também a caixa próxima a 'Reprodução contínua pelo programa (Reproduz uma nova faixa durante a gravação)'.
- A caixa inferior permite o ajuste do número de canais de gravação, 1 sendo Mono e 2, estéreo. Selecione a opção Estéreo.
- Clique em 'OK' uma vez que todas as opções tenham sido selecionadas:

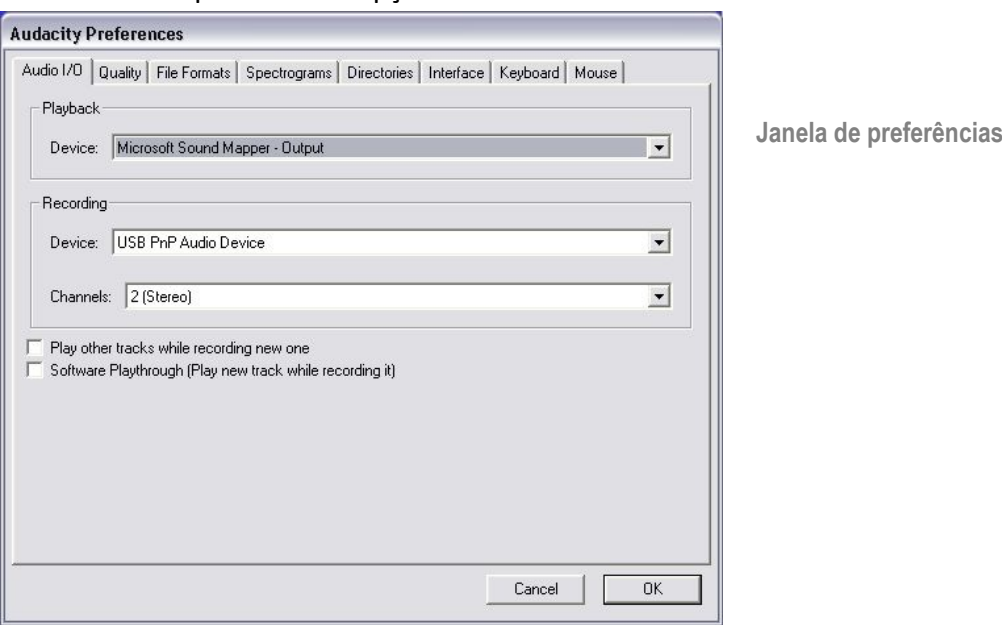

#### **Gravar no computador com o Audacity**

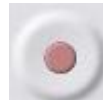

Inicie a reprodução do disco como descrita acima, e prima Gravar no topo da janela do

- Audacity para iniciar a gravação no computador.
- Após gravar, utilize os controlos de Transporte no topo do ecrã para Ir ao início, Iniciar, Gravar, Pausar, Parar e Ir ao fim do gráfico de ondas como mostrado abaixo:

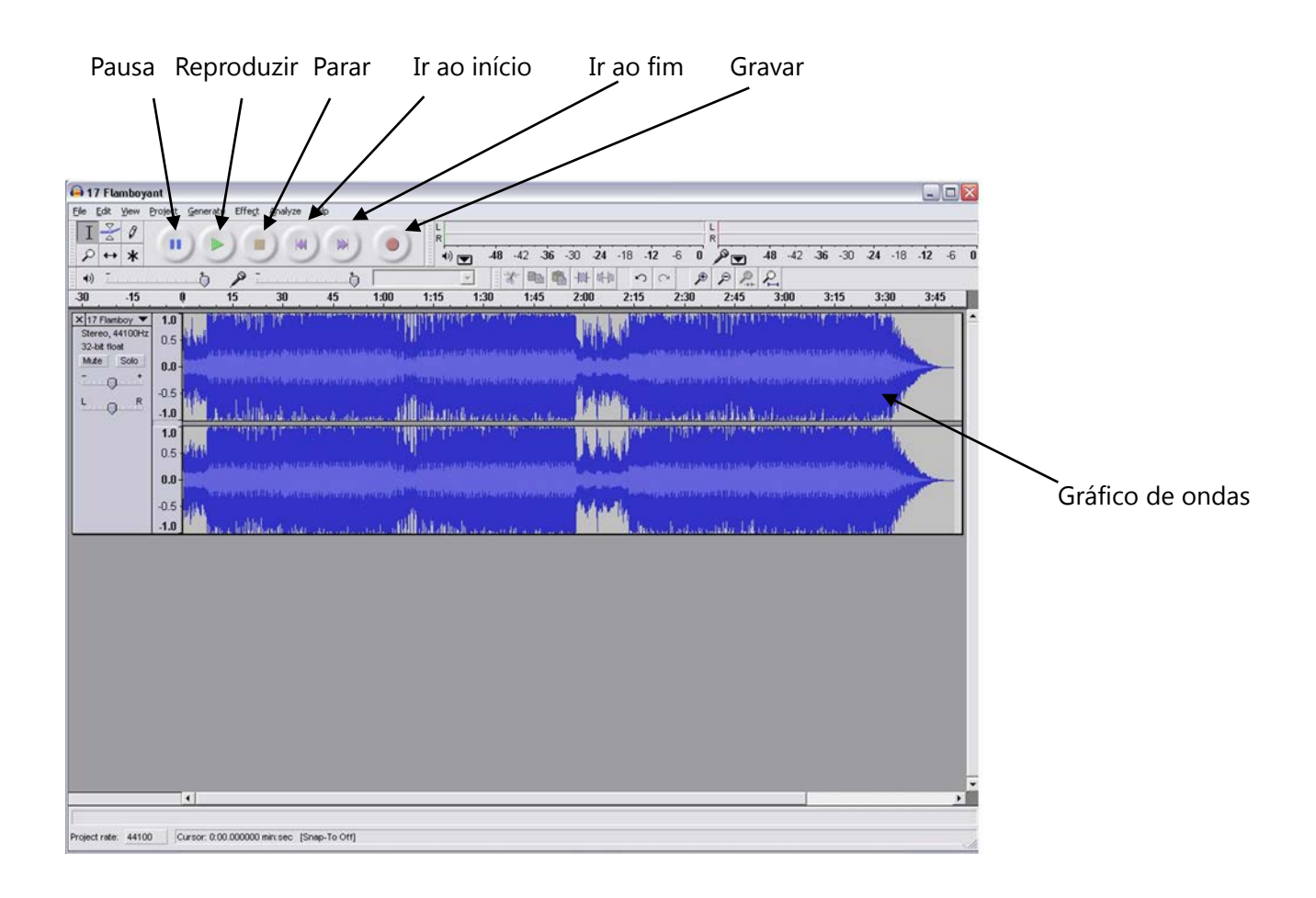

- Utilize os menus de Editar, Visualizar, Projeto, Gerar, Efeitos e Análise para Salvar, Exportar e Manipular os ficheiros.
- Se for necessário ajustar o volume da gravação, clique em 'INICIAR', 'CONFIGURAÇÕES' e selecione o painel de controlo. No Painel de Controlo, selecione 'SONS e APARELHOS DE ÁUDIO', clique na aba 'VOLUME' e selecione 'AVANÇADO'.
- Na janela do volume principal, selecione as opções no canto superior esquerdo e clique em Propriedades no menu que será aberto.
- Na janela de Propriedades, selecione "Aparelho de áudio USB PnP" no menu que será aberto no topo. Clique em "OK" para confirmar a seleção e aparecerá uma janela com o controlo do volume

de gravação. Mova o controlo para cima se a gravação estiver muito baixa ou para baixo, se estiver muito alta.

- OBSERVAÇÃO: o gráfico de ondas azul deve permanecer na janela do Audacity de forma que seus picos não estejam além dos limites superior e inferior da janela.
- Antes de editar sua gravação, o gráfico de ondas gravado deve ser selecionado.
- Para selecionar o seu gráfico de ondas, clique com o botão esquerdo do rato no lado esquerdo do gráfico de ondas (sob os controlos D+E), e o gráfico ficará escuro.
- Agora, todo o gráfico pode ser editado. Contudo, se somente uma secção do gráfico precisar de edição (ou gravação), a secção em questão pode ser selecionada colocando-se o rato sobre o início da secção, com o botão esquerdo premido, e arrastando-o sobre a área desejada, soltando-o quando o fim da secção for atingido. Esta secção escurecida será a partir de agora a única parte a ser editada.
- Alternativamente, clique no menu Editar na parte superior esquerda e, em seguida, clique em Selecionar para escolher uma das opções: Todo (todo o gráfico), Do início ao cursor ou Do cursor ao fim.
- OBSERVAÇÃO: após gravar no computador, o cabo USB pode ter que ser removido da porta USB para permitir a reprodução a partir do computador.

#### **Exportar ficheiros de música (.WAV)**

- Após gravar e editar o ficheiro, será preciso salvá-lo no computador. Para tanto, clique no ficheiro e mova-o para a aba Exportar como WAV.
- Clique na aba e será imediatamente questionado relativamente ao nome do ficheiro gravado que será armazenado na localização mostrada. Aqui, lembre-se do diretório em que o ficheiro será armazenado ou escolha um outro de sua preferência.
- Pode ser tanto um diretório existente quanto um novo.

#### **Exportar ficheiros de música (.Mp3)**

- Após gravar e editar o ficheiro, será preciso salvá-lo no computador. Para tanto, clique no ficheiro e mova-o para a aba Exportar como MP3.
- Clique na aba e será imediatamente questionado relativamente ao nome do ficheiro gravado que será armazenado na localização mostrada. Aqui, lembre-se do diretório em que o ficheiro será

armazenado ou escolha um outro de sua preferência.

- Pode ser tanto um diretório existente quanto um novo.
- NOTA: para ativar a função de Exportar como MP3, será necessário copiar um ficheiro denominado lame\_enc.dll do CD de instalação para o diretório AUDACITY, que contém o programa em disco rígido que foi copiado anteriormente a partir do CD. O programa detectará automaticamente o ficheiro, possibilitando sua exportação no formato MP3.

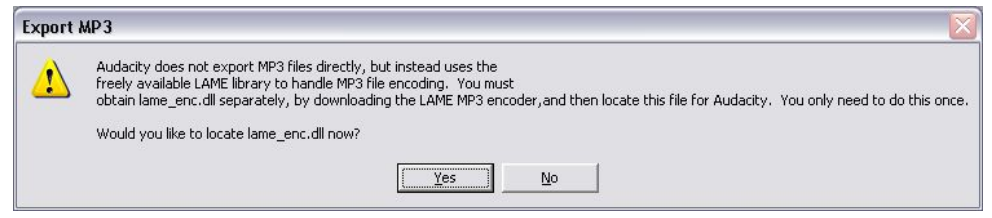

## **MANUTENÇÃO**

#### **SUBSTITUIR A AGULHA**

**-** Consulte as figuras 1-8

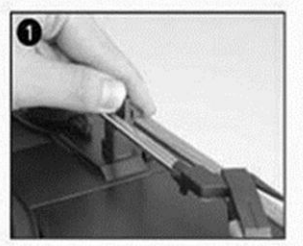

empurre o fecho do braço para libertar o braço de toque.

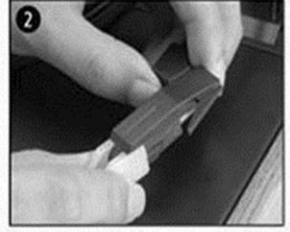

retire a tampa do cartucho para a agulha ficar exposta.

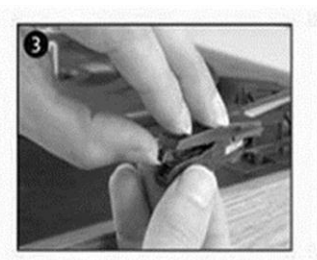

separe o cartucho ligeiramente retire totalmente a linha de da ranhura.

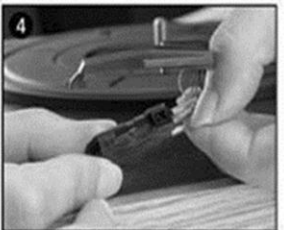

áudio dos cartuchos.

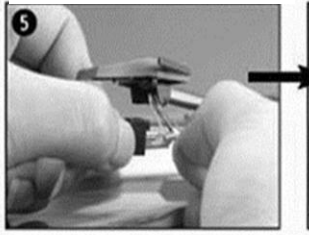

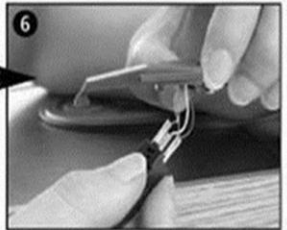

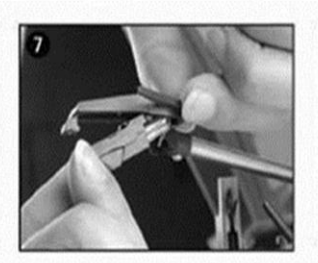

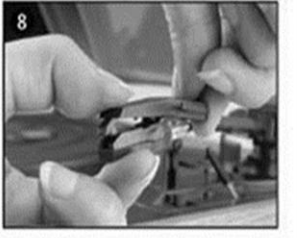

Para encaixar uma agulha nova simplesmente na posição inversa, insira a linha de áudio em conformidade e instale o cartucho ligeiramente na ranhura.

NOTA: Tenha muito cuidado enquanto executa esta operação de forma a evitar que os cabos da linha

#### **INSTALAR UM NOVO CARTUCHO DE AGULHA**

**-** Consulte as figuras 5 e 6

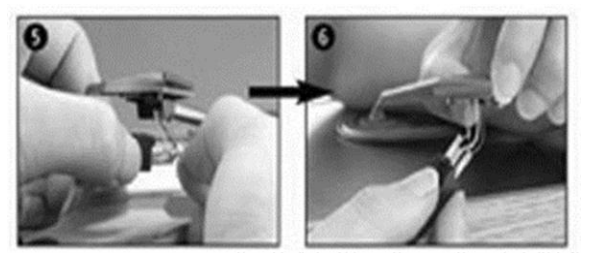

#### **NOTAS**

Recomendamos que limpe os seus discos com um pano antiestático, para poder desfrutar ao máximo e prolongar a vida útil dos mesmos.

Realçamos também que, pela mesma razão, a agulha deve ser substituída periodicamente (aproximadamente a cada 250 horas)

Limpe o pó da agulha de vez em quando usando uma escova muito macia mergulhada em álcool (escovando da parte de trás para a frente do cartucho)

QUANDO TRANSPORTAR O SEU GIRA-DISCOS NÃO SE ESQUEÇA DE:

- Colocar a tampa de proteção na agulha.
- Colocar o clipe de apoio no braço.

TODOS OS DIREITOS RESERVADOS, COPYRIGHT DENVER ELECTRONICS A/S

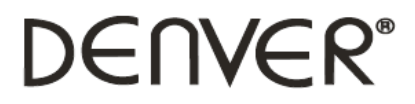

www.denver-electronics.com

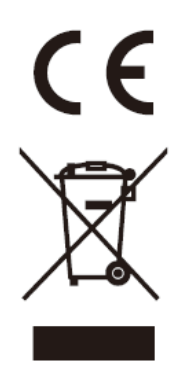

Equipamento eléctrico e electrónico contém materiais, componentes e substâncias que podem ser perigosas para a sua saúde e para o ambiente, se o material usado (equipamentos eléctricos e electrónicos) não for processado correctamente.

Equipamento eléctrico e electrónico está marcado com um caixote do lixo com uma cruz por cima, mostrado acima. Este símbolo significa que o equipamento eléctrico e electrónico não deve ser eliminado em conjunto com outros resíduos domésticos, mas deve ser eliminado separadamente.

Todas as cidades têm pontos de recolha instalados, nos quais o equipamento eléctrico e electrónico pode tanto ser submetido sem custos a estações de reciclagem e outros locais de recolha, ou ser recolhido na própria residência. O departamento técnico da sua cidade disponibiliza informações adicionais relativas a este assunto.

Importador: DENVER ELECTRONICS A/S Stavneagervej 22 DK-8250 Egaa Dinamarca [www.facebook.com/denverelectronics](http://www.facebook.com/denverelectronics)